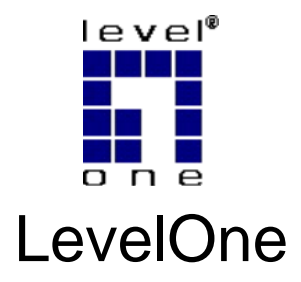

# WUA-1810

## **AC1200 Dual Band Wireless USB Network**

**Adapter**

# *Quick Installation Guide*

English Português

Deutsch Italiano

Français Español

This guide covers only the most common situations. All detail information is described in the user manual.

# **Setup English**

### **Step1: Connect to a Computer**

1.1 Turn on your PC, insert USB WiFi Adapter to USB port of your PC

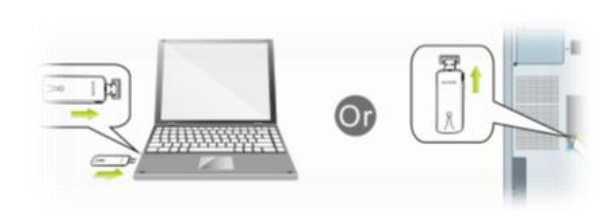

1.2 From the packaging CD into the computer

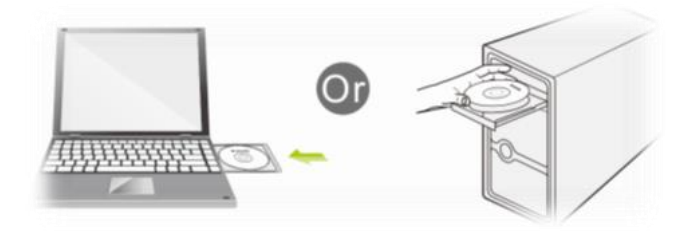

1.3 Open the folder to find Driver  $\rightarrow$  windows and then click to to start the installation.

#### **Step2: Driver software installation**

2.1 In the below interface, please wait, please do NOT click the

"Cancel" button; otherwise, installation will stop

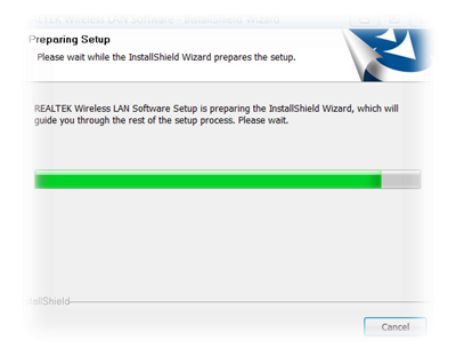

2.2 In the below interface, please click "Next" button to continue with the installation.

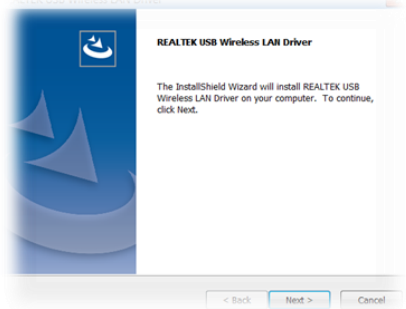

2.3 In the below interface, please wait

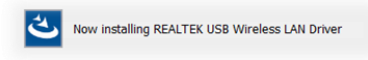

2.4 In the below interface, please wait

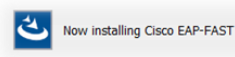

In the below interface, please select "Yes, I want to restart my computer now." and then click the "Finish" button to restart your computer.

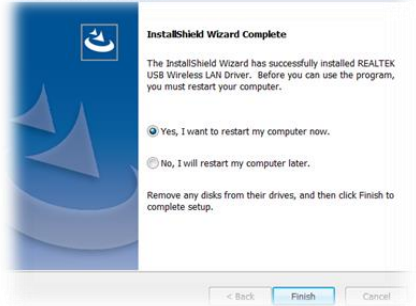

2.5 Complete installation

#### **Step3**:**Wireless connection**

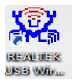

- 3.1 Please open the installation application
- 3.2 Click Available Network

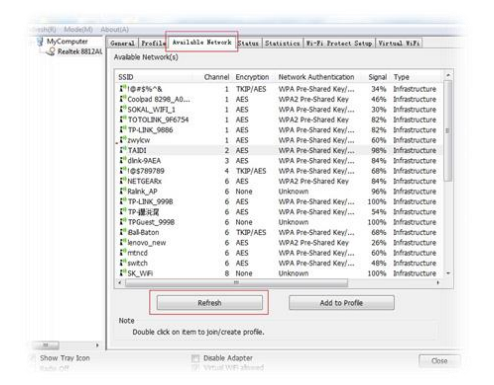

#### struid), Modelbid), Aboutini)<br>| MyComputer | General| Frofile | Available Network | Status | Statistics | Vi-Fi Protect Setup | Virtual ViFi<br>| C Reshek 8812AL Available #  $\overline{\mathbf{z}}$ Wireless Network Properties: Add Not Profile t This is a computer-to-computer (ad hoc) network; wireless Remove Profile Name: TAIDE Nebuork Name(SSID): Edit **Channel:**  $(2 (2417994) -$ Channel: 2 (2417940) = <br>Windess retwork security<br>This network requires a key for the following:<br>Network Authentication: <br>Network Authentication: <br>Network Authentication: <br>Network Authentication: <br>Network Authentication: Duplicate Set Default Data encryption:  $\boxed{\text{AES} \qquad \bullet}$  $\begin{tabular}{|c|c|c|c|} \hline \quad \quad & \quad \quad & \quad \quad & \quad \quad & \quad \quad & \quad \quad \\ \hline \end{tabular}$ Key Widex (advanced): 1 -Network key:<br>|-Confirm network lory:  $\sim$   $\sim$  $\alpha$ Cancel  $\frac{m}{\sqrt{2}}$  Show Tray Icon Disable Adapter  $\qquad \qquad \overline{\qquad \qquad }$  Obse

#### 3.3 Select wireless input password to connect

#### 3.4 View the information

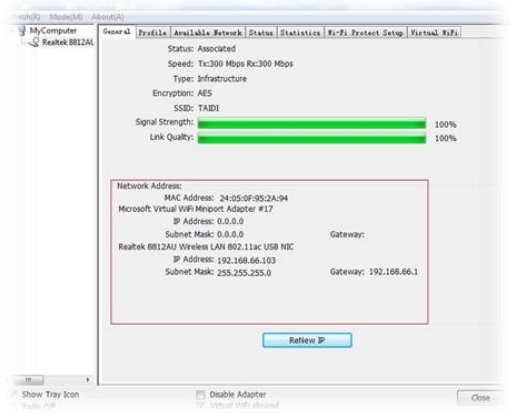

# **Deutsch**

# **Konfiguration**

#### **Schritt 1: Mit einem Computer verbinden**

1.1 PC einschalten, USB-WLAN-Adapter in den USB-Port Ihres PCs stecken

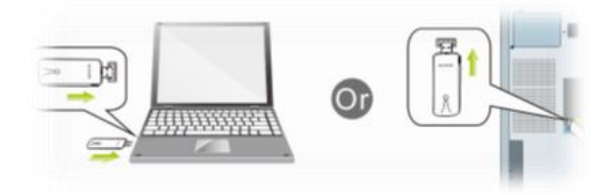

1.2 CD aus der Verpackung in den Computer einlegen

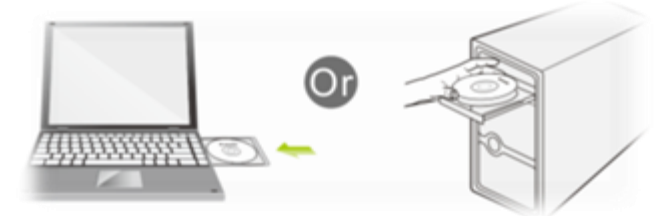

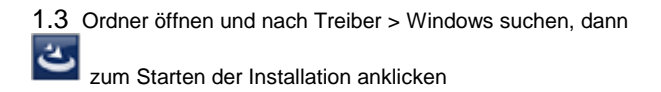

#### **Schritt 2: Treibersoftware installieren**

2.1 Bitte warten Sie, wenn der nachstehende Bildschirm erscheint.

Klicken Sie nicht auf "Abbrechen"; andernfalls stoppt die Installation

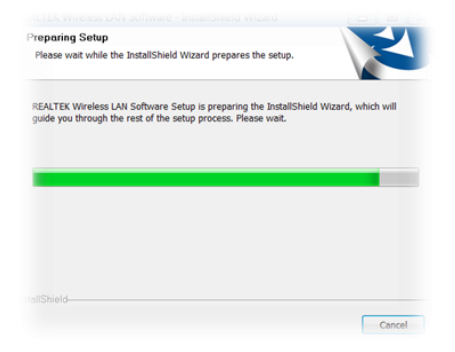

2.2 Klicken Sie am nachstehenden Bildschirm zum Fortsetzen der Installation auf "Weiter".

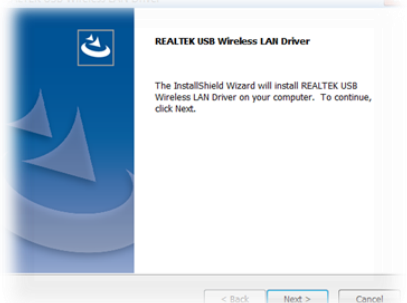

2.3 Warten Sie, wenn der nachstehende Bildschirm erscheint

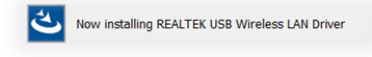

2.4 Warten Sie, wenn der nachstehende Bildschirm erscheint

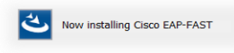

Wählen Sie am nachstehenden Bildschirm "Ja, ich möchte meinen Computer jetzt neu starten". Klicken Sie dann zum Neustarten Ihres Computers auf "Fertigstellen".

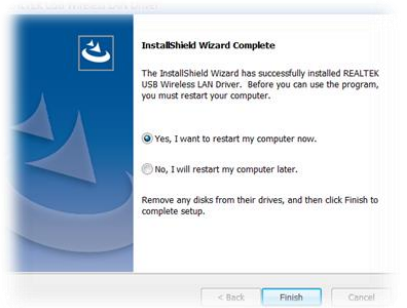

2.5 Installation abschließen

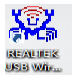

Schritt 3: WLAN-Verbindung

- 3.1 Installationsanwendung öffnen
- 3.2 Verfügbares Netzwerk anklicken

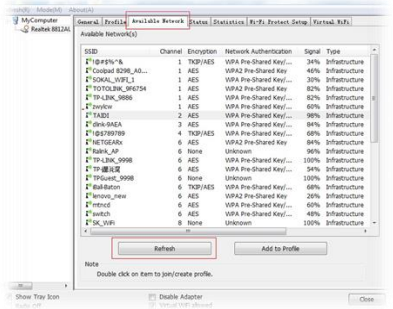

#### 3.3 Zum Verbinden das WLAN-Eingabekennwort wählen

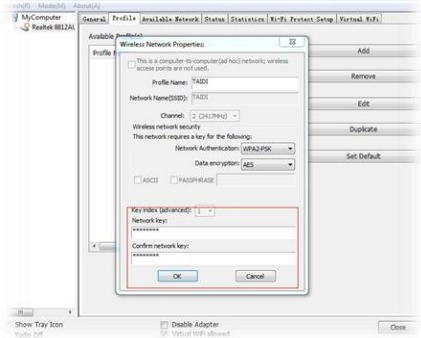

### 3.4 Informationen anzeigen

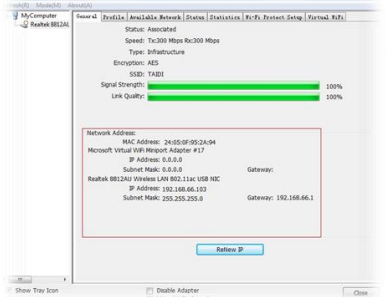

# **Français**

# **Installation**

### **É tape 1 : Connexion à un ordinateur**

1.1 Allumez votre PC, insérez l'adaptateur USB Wi-Fi dans le port USB de votre PC

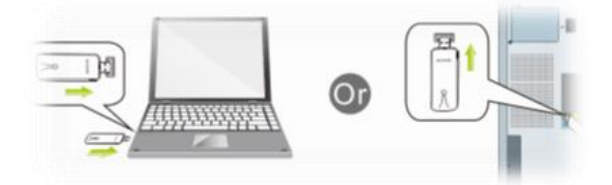

1.2 Depuis le CD de l'emballage jusqu'à l'ordinateur

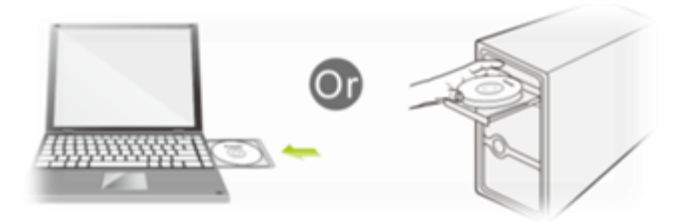

1.3 Ouvrez le dossier pour trouver Pilote --> Windows, puis cliquez

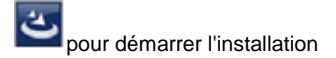

## **É tape 2 : Installation du logiciel pilote**

2.1 Dans l'interface ci-dessous, veuillez patienter, veuillez NE PAS cliquer sur le bouton « Annuler » ; dans le cas contraire, l'installation s'arrête.

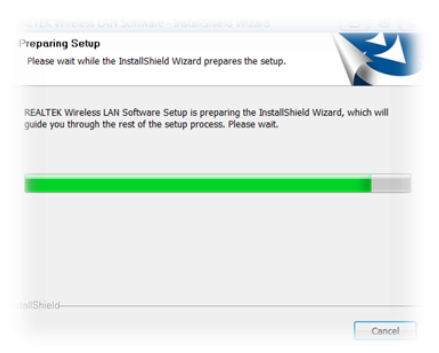

2.2 Dans l'interface ci-dessous, veuillez cliquer sur le bouton

« Suivant » afin de poursuivre l'installation.

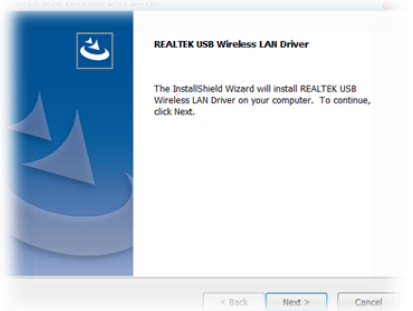

2.3 Dans l'interface ci-dessous, veuillez patienter.

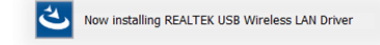

#### 2.4 Dans l'interface ci-dessous, veuillez patienter

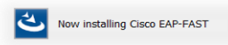

Dans l'interface ci-dessous, veuillez sélectionner « Oui, je souhaite redémarrer mon ordinateur maintenant. », puis cliquez sur le bouton « Terminer » pour redémarrer votre ordinateur.

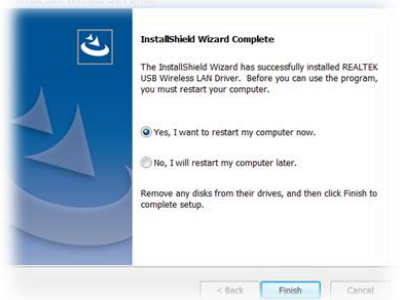

### **2.5 Terminez l'installation**

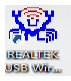

### **É tape 3 : Connexion sans fil**

- 3.1 Veuillez ouvrir l'application d'installation
- 3.2 Cliquez sur Réseau disponible

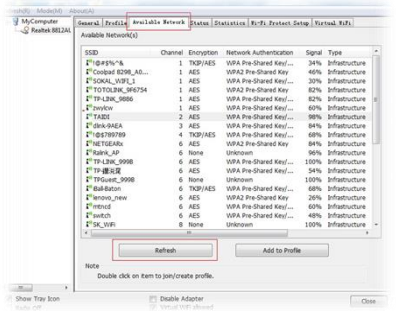

3.3 Sélectionnez le mot de passe sans fil pour vous connecter.

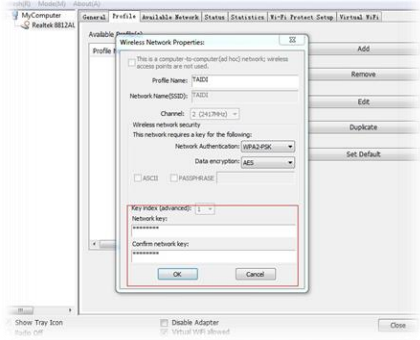

#### 3.4 Visualisez les informations.

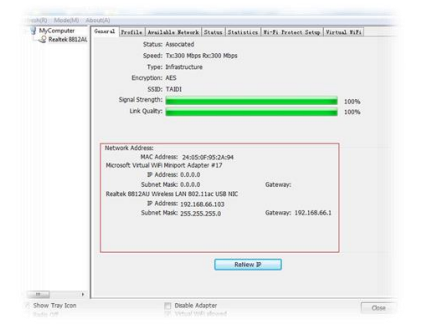

# **Español**

# **Instalación**

### **Paso 1: Conectar a su ordenador**

1.1 Encienda su PC, inserte el adaptador WiFi USB en el puerto USB de su PC.

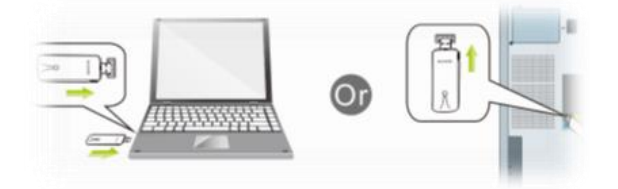

1.2Inserte el CD del paquete en su ordenador.

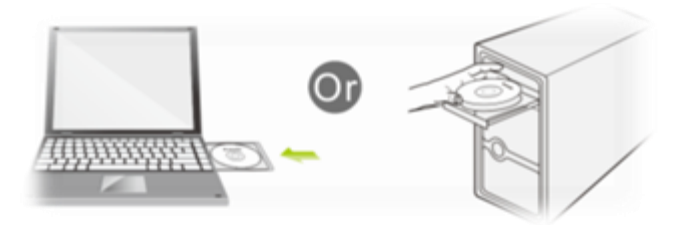

1.3 Abra la carpeta para buscar el controlador-->Windows y, a

continuación, haga clic para iniciar la instalación.

#### **Paso 2: Instalación del software del controlador**

2.1 En la interfaz siguiente, espere. NO haga clic en el botón

"Cancelar"; de lo contrario, la instalación se detendrá.

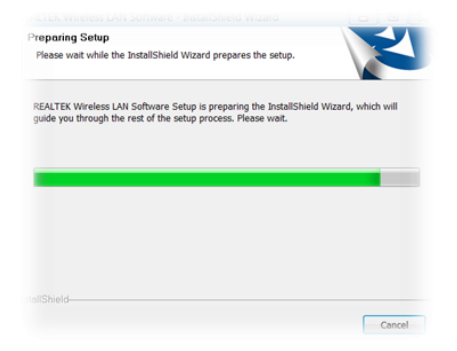

2.2 En la interfaz que figura más abajo, haga clic en el botón "Siguiente" para continuar con la instalación.

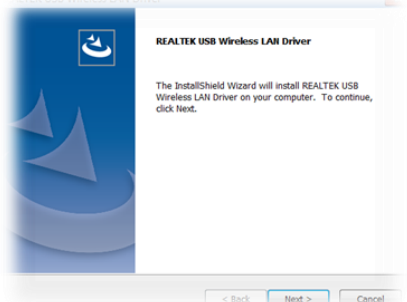

2.3 En la interfaz siguiente, espere.

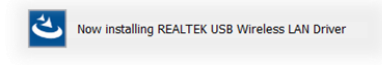

2.4 En la interfaz siguiente, espere.

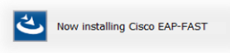

En la interfaz siguiente, seleccione "Sí, deseo reiniciar mi ordenador ahora." y haga clic en el botón "Finalizar" para reiniciar el equipo.

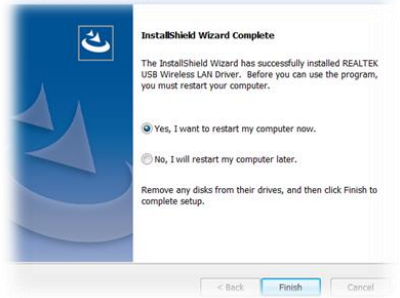

### 2.5 **Completar la instalación**

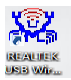

### **Paso 3: Conexión inalámbrica**

- 3.1 Abra la aplicación de la instalación.
- 3.2 Haga clic en Redes disponibles.

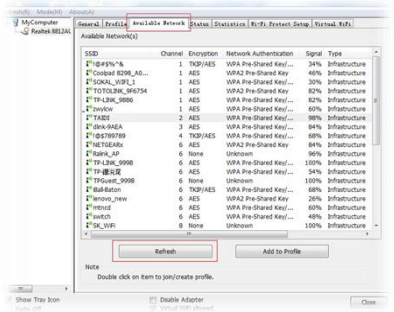

3.3 Seleccione la contraseña de entrada de la conexión inalámbrica

#### para conectarse.

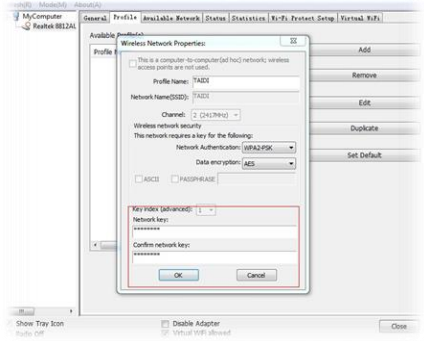

#### 3.4 Vea la información.

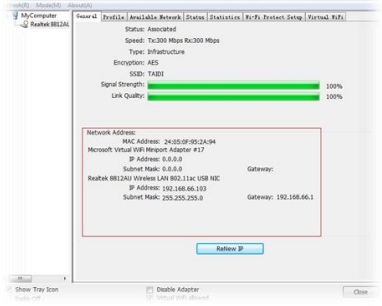

# **Português**

# **Instalação**

### **Passo 1: Ligar a um computador**

1.1 Ligue o seu PC, insira o Adaptador WiFi USB na pota USB do PC

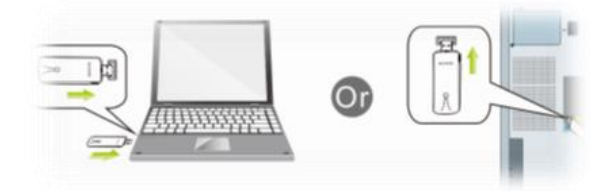

1.2 Insira o CD fornecido no computador

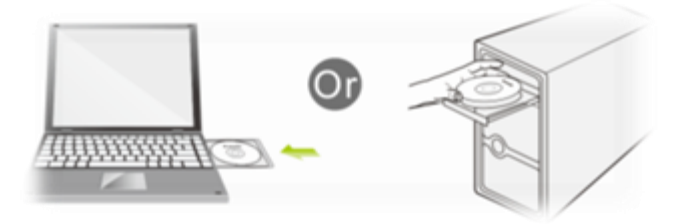

1.3 Abra a pasta para encontrar o Controlador --> Windows e clique para iniciar a instalação.

#### **Passo 2: Instalação do software do controlador**

**2.1** Na interface apresentada abaixo, aguarde, NÃO clique no botão "Cancelar", caso contrário, a instalação irá parar

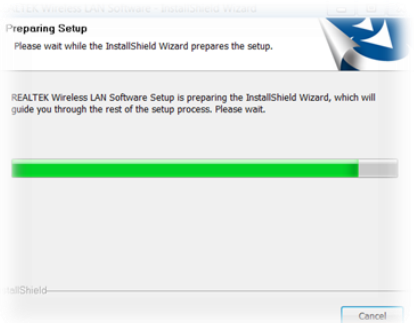

2.2 Na interface apresentada abaixo, clique no botão "Seguinte" para continuar a instalação.

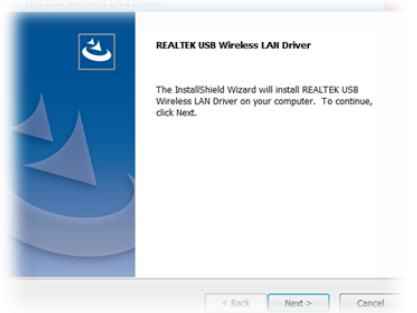

2.3 Na interface apresentada abaixo, aguarde

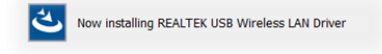

2.4 Na interface apresentada abaixo, aguarde

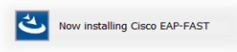

Na interface abaixo, selecione "Sim, desejo reiniciar o meu computador agora." e clique no botão "Concluir" para reiniciar o computador.

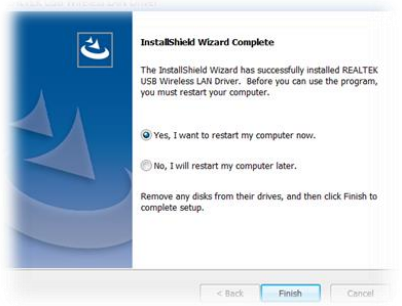

2.5 Instalação concluída

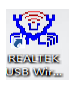

### **Passo 3: Ligação sem fios**

- 3.1 Abra a aplicação de instalação
- 3.2 Clique em Redes disponíveis

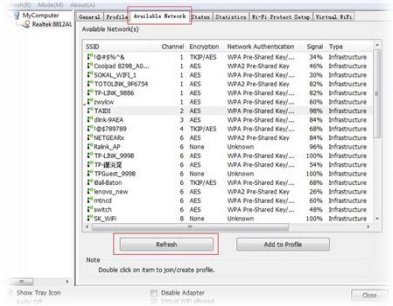

3.3 Selecione a palavra-passe da rede sem fios para ligar.

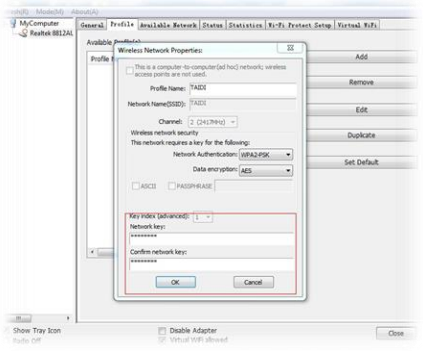

### 3.4 Ver as informações.

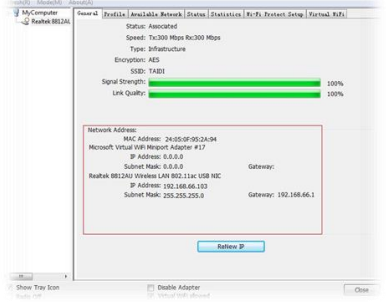

# **Installazione Italian**

### **Fase 1: Collegare ad un computer**

1.1 Accendere il PC e inserire l'adattatore WiFi USB alla porta USB del PC

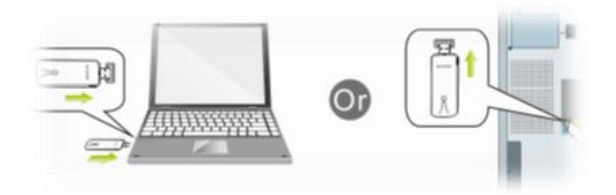

1.2 Dal CD al computer

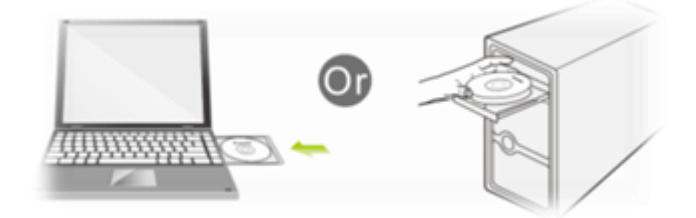

1.3 Aprire la cartella per trovare Driver -->Windows, quindi fare clic ت per avviare l'installazione

#### **Fase 2: Installazione del software del driver**

2.1 Nell'interfaccia inferiore, NON fare clic sul tasto "Annulla"; in caso contrario, l'installazione si arresta.

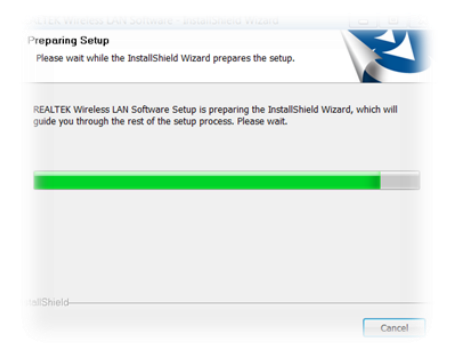

2.2 Nell'interfaccia inferiore, fare clic sul tasto "Avanti" per continuare con l'installazione.

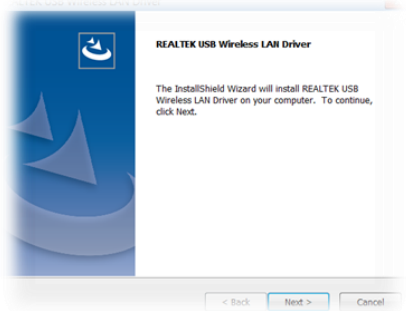

2.3 Nell'interfaccia inferiore, attendere

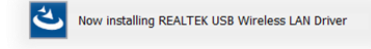

#### 2.4 Nell'interfaccia inferiore, attendere

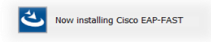

Nell'interfaccia inferiore, selezionare "Sì, voglio riavviare il computer", quindi fare clic sul tasto "Fine" per riavviare il computer.

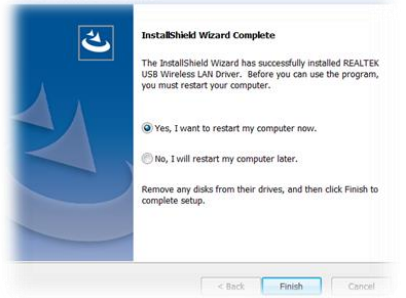

2.5 Completare l'installazione

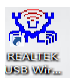

#### **Fase 3**:**Connessione wireless**

- 3.1 Aprire l'applicazione di installazione
- 3.2 Fare clic su Reti disponibili

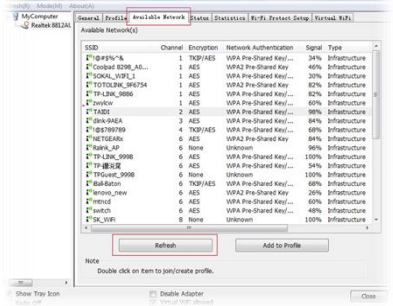

3.3 Selezionare la password di accesso wireless per connettersi

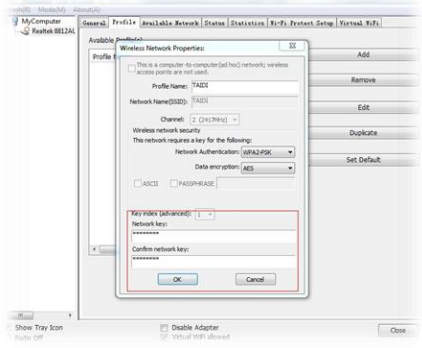

#### 3.4 Visualizzare le informazioni

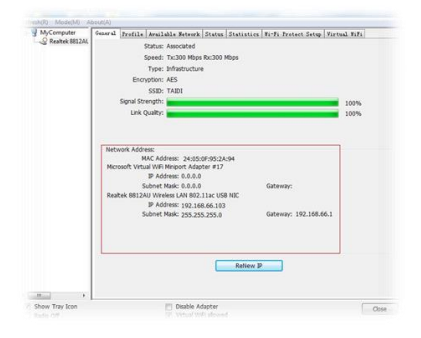

## $\epsilon$ **Verklaring van Conformite**

Wij, ondergetekende, **Digital Data Communications GmbH** Adres Hohe Straße 1, 44139 Dortmund, Germany

certificeert en verklaart onder eigen verantwoordelijkheid dat het volgende product Omschrijving Wireless USB adapter

Merk LevelOne Identificatie WUA-1810

In overeenstemming is met de essentiële eisen van de EMC richtlin 2014/53/EU gebaseerd op de volgende normen:

EU geharmoniseerde normen

- EN 301489-1 V2.1.1:2017-02  $\mathbf{r}$
- EN 301489-3 V2.1.0:2016-09
- EN 301489-17 V3.1.1:2017-02  $\blacksquare$
- EN 300328 V2.1.1:2016-11  $\overline{\phantom{a}}$
- EN 60950-1:2006+A11:2009+A1:2010+A12: 2011+A2:2013
- · EN 62479:2010

en voldoet daarom aan de essentiële eisen en bepalingen van de EMC en laagspanningsrichtlijn.

## $\epsilon$

Het symbool bevestigt dat dit product voldoet aan de bovengenoemde normen en voorschriften..

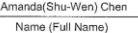

2017/2/3

Date

Geschäftsführerin Title/-Department  $\overline{\phantom{a}}$ æ -Legal Signature

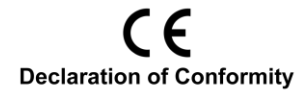

We, the undersigned, Digital Data Communications GmbH Address Hohe Straße 1, 44139 Dortmund, Germany

Certify and declare under our sole responsibility that the following apparatus Type Wireless USB adapter Brandname LevelOne Product WUA-1810

Conforms with the essential requirements of the EMC Directive 2014/53/EU based on the following specifications applied:

- EN 301489-1 V2.1.1:2017-02  $\mathbf{r}$
- EN 301489-3 V2.1.0:2016-09  $\mathbf{r}$
- $EN$  301489-17 V3.1.1:2017-02
- $EN 300328 V2.1.1:2016-11$
- EN 60950-1:2006+A11:2009+A1:2010+A12: 2011+A2:2013
- $-$  EN 62479:2010

and therefore complies with the essential requirements and provisions of the EMC Directive.

CE The symbol confirms that this product conforms to the above named standards and requiations.

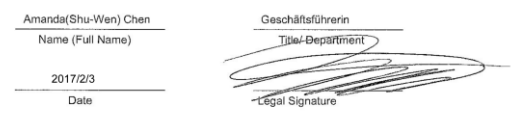

## $C \in$ Declaración de Conformidad

El fabricante Dirección:

**Digital Data Communications GmbH** Hohe Straße 1, 44139 Dortmund, Germany

#### Declara mediante este documento que el producto

Tipo Wireless USB adapter **WUA-1810** Producto Marca LevelOne

#### Cumple con las siguientes directivas:

Directiva 2014/53/EU

#### El producto cumple asimismo con las siguientes normas:

- EN 301489-1 V2.1.1:2017-02  $\mathbf{r}$
- $EN 301489-3 V2.1.0:2016-09$
- $-$  FN 301489-17 V3.1.1:2017-02
- EN 300328 V2.1.1:2016-11
- EN 60950-1:2006+A11:2009+A1:2010+A12: 2011+A2:2013
- $EN 62479:2010$

## $\epsilon$

Este producto ha sido diseñado para su uso sólo en interiores La marca CE certifica que este producto se adecua a las especificaciones y regulaciones arriba mencionadas.

Este producto es adecuado para todos los países de la UE.

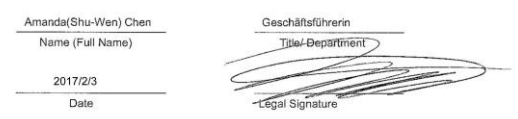

## $\epsilon$ Konformitätserklärung

Der Hersteller Adresse

**Digital Data Communications GmbH** Hohe Straße 1, 44139 Dortmund, Germany

#### erklärt hiermit, dass das Produkt

Wireless USB adapter Typ WUA-1810 Produkt Markenname LevelOne

#### den folgenden Richtlinien entspricht:

2014/53/EU

### Für die Beurteilung der Einhaltung der Konformität angewandte Normen:<br>• EN 301489-1 V2.1.1:2017-02

- 
- $EN 301489-3 V2.1.0:2016-09$
- $-$  FN 301489-17 V3.1.1:2017-02
- EN 300328 V2.1.1:2016-11
- EN 60950-1:2006+A11:2009+A1:2010+A12: 2011+A2:2013
- $EN 62479:2010$

## $\epsilon$

Das Zeichen bestätigt, dass dieses Produkt oben aufgeführte Normen und Bestimmungen erfüllt.

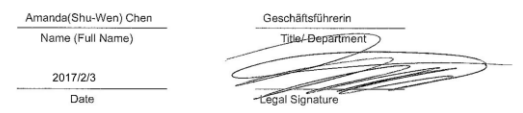

## $C \in$ Déclaration de Conformité

Nous, les soussignés Digital Data Communications GmbH Adresse Hohe Straße 1, 44139 Dortmund, Germany

Certifie et déclare sous sa seule responsabilité que le produit suivant

Type Wireless USB adapter Produit **WUA-1810** Enseigne LevelOne

En conformité avec les exigences essentielles de la directive 2014/53/EU sur la base des normes suivantes:

#### Les normes harmonisées d'EU

- EN 301489-1 V2.1.1:2017-02
- $EN 301489-3 V2.1.0:2016-09$
- $-$  FN 301489-17 V3.1.1:2017-02
- EN 300328 V2.1.1:2016-11
- EN 60950-1:2006+A11:2009+A1:2010+A12: 2011+A2:2013
- $EN 62479:2010$

# $\epsilon$

Le symbole confirme que ce produit répond aux normes et règlements ci-dessus ...

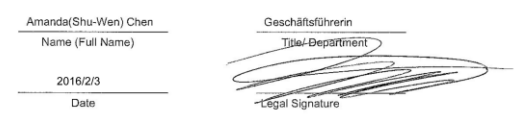

## $\epsilon$ Dichiarazione di conformità

In fabbricante Indirizzo

**Digital Data Communications GmbH** Hohe Straße 1, 44139 Dortmund, Germany

#### Dichiara qui di seguito che il prodotto

Tipo Wireless USB adapter WUA-1810 Prodotto Nome marca LevelOne

Risulta in conformità a quanto previsto dalle sequenti direttive comunitarie:

· 2014/53/EU

#### Sono stati applicati i seguenti standard per assicurarne la conformità:

- EN 301489-1 V2.1.1:2017-02
- EN 301489-3 V2.1.0:2016-09 ×
- $\overline{\phantom{a}}$ EN 301489-17 V3.1.1:2017-02
- EN 300328 V2.1.1:2016-11
- EN 60950-1:2006+A11:2009+A1:2010+A12: 2011+A2:2013
- · EN 62479:2010

## $\epsilon$

Il simbolo CE conferma che questo prodotto è conforme ai suddetti standard e regolamentazioni.

Amanda(Shu-Wen) Chen

Name (Full Name)

2017/2/3 Date

Geschäftsführerin Title/-Department <u> De Sterne Sterne Sterne Sterne Sterne Sterne Sterne Sterne Sterne Sterne Sterne Sterne Sterne Sterne Sterne Ste</u> Legal Signature æ

## $C \in$ Declaração de Conformidade

O fabricante Digital Data Communications GmbH Morada Hohe Straße 1, 44139 Dortmund, Germany

#### Declara que o produto

Wireless USB adapter<br>WUA-1810 Tipo Produto Nome de marca LevelOne

#### Cumpre as sequintes directivas:

 $-2014/53/EU$ 

#### Os seguintes standards foram consultados para avaliar a conformidade:

- EN 301489-1 V2.1.1:2017-02
- $EN$  301489-3 V2.1.0:2016-09
- EN 301489-17 V3.1.1:2017-02
- EN 300328 V2.1.1:2016-11
- $EN 60950 1:2006 + A11:2009 + A1:2010 + A12:2011 + A2:2013$
- $EN 62479:2010$

# $\epsilon$

O símbolo confirma que este produto está conforme os padrões e regulamentações acima referidos.

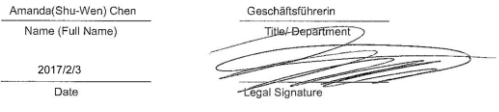